# OR SETUP

# Software Versions: VectorVision fluoro<sup>3D</sup> 2.x

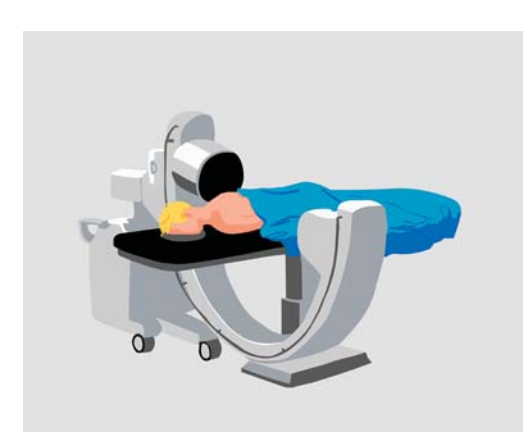

### **STEP 1**

- Prepare the patient (use carbon table)
- Position the patient so that the region of interest is accessible for 3D scanning
- Remove all metal parts from the scan region

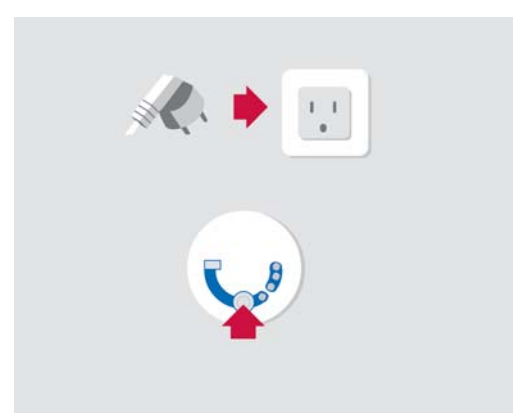

### **STEP 2**

- Plug in the system
- Connect the network cable
- Switch on the system using the power switch
- In the selection screen that appears, press the **VectorVision fluoro<sup>3D</sup> icon**

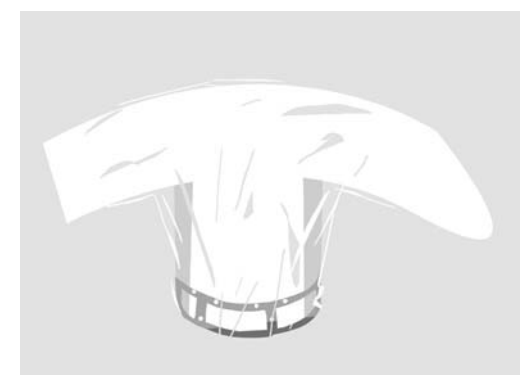

### **STEP 3**

- Attach the **Fluoro 3D/2D Registration Kit** to the Carm (without the 2D registration ring)
- Drape the C-arm using the sterile drape provided by Siemens
- Equip all instruments with reflective marker spheres

NOTE: For 2D image acquisition, mount the 2D registration ring before draping the C-arm.

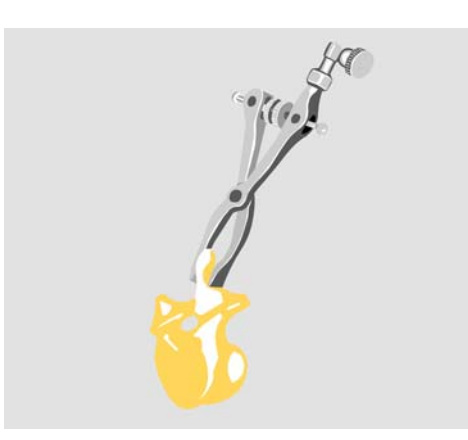

### **STEP 4**

- Attach the bone connector (e.g., screw connector of the **MIRA** or the **Spine Reference X-Clamp** base) to the bone
- Ensure a stable fixation to the bone structure

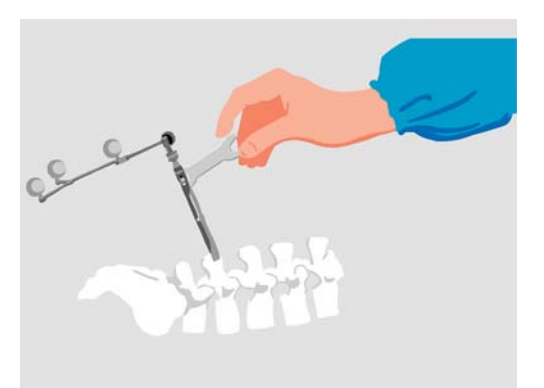

### **STEP 5**

- Attach the reference array to the bone connector
- Lock all joints using the wrench provided
- Check that the reference array is correctly attached to the bone structures
- Make sure the camera has an unobstructed view of the reference array

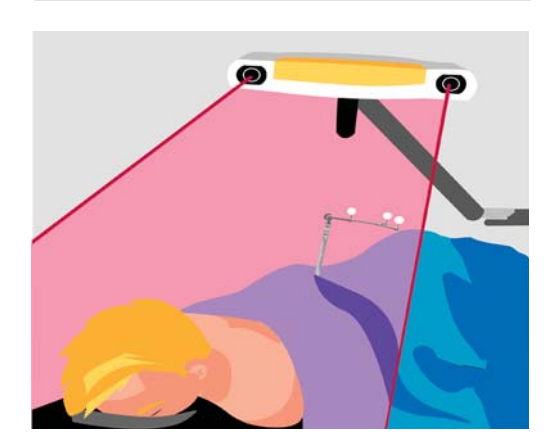

### **STEP 6**

Position the system so that:

- The surgeon can easily view the monitor
- The camera is 5-7 feet (1.5-2.1 meters) away from the reference array
- The reference array and the navigated instruments are visible to the camera

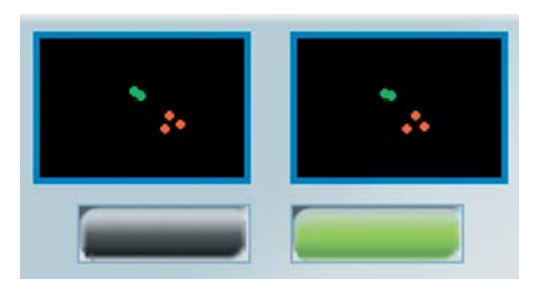

### **STEP 7**

Verify instrument and reference array visibility:

- $\bullet$  Green status field = array and instruments visible
- Green spheres = **Pointer**
- Yellow spheres = uncalibrated instrument or array before patient registration
- Red spheres = array after patient registration
- Gray spheres/circles= unidentified instrument

NOTE: Image acquisition can now be performed.

#### **MANUFACTURER INFORMATION:**

Brainlab AG

Olof-Palme-Str. 9, 81829 Munich, Germany Europe, Latin America: +49 89 99 15 68 44

USA & Canada: +1 800 597 5911 Japan: +81 3 3769 6900

E-mail: support@brainlab.com

#### **COPYRIGHT:**

This guide contains proprietary information protected by copyright. No part of this guide may be reproduced or translated without the express written permission of Brainlab.

Document Revision: 1.0

Article Number: 60904-18EN

### **LIABILITY:**

This guide is subject to change without notice and does not represent a commitment on the part of Brainlab. For further information, please refer to the "Limitations of Liability" section in the Brainlab Standard Terms and Conditions of Sale.

 $C60123$ 

# 3D IMAGE ACQUISITION

Applicable to: Siemens 3D C-arms and Software Versions VectorVision fluoro<sup>3D</sup> 2.x

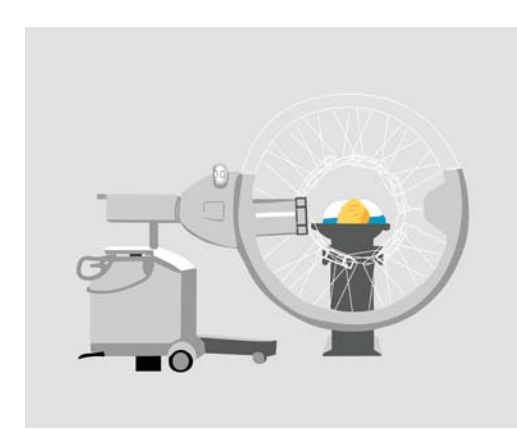

### **STEP 1**

- Prepare the patient and the C-arm as described in the **OR Setup** leaflet of this Quick Reference Guide
- Position the region of interest in the isocenter
- Ensure visibility of the region of interest using AP and lateral 2D fluoroscopic images
- Bring the C-arm into the end position of the scan

NOTE: If the 2D registration ring is attached to the registration kit, make sure to detach it before acquiring 3D images.

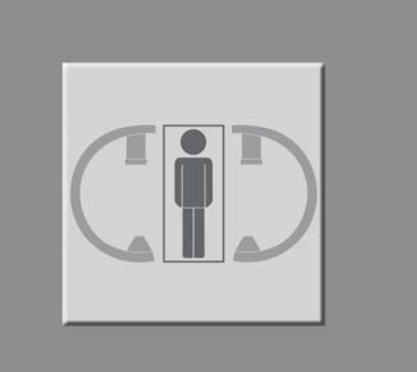

### **STEP 2 (ON C-ARM)**

- Select **Patient**, then **3D Acquisition**, or press the acquisition button at the bottom left
- Select **Slow scan**
- Define the image orientation
- •Select **Brainlab** as navigation
- Select **Yes** for 3D navigation

NOTE: When using the Iso-C3D (instead of Arcadis Orbic<sup>3D</sup>) C-arm, the instructions above may vary.

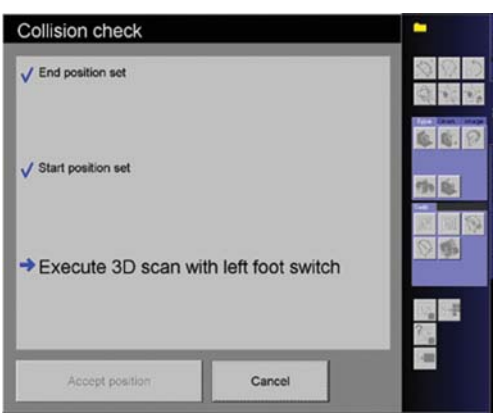

# **STEP 3**

- Perform a collision check
- The C-arm is now in the start position
- Adjust the camera so that the reference array and the **Fluoro 3D/2D Registration Kit** is clearly visible

# **Execute Scan**

Child Court

# **STEP 4 (ON NAVIGATION SYSTEM)**

- Press **Scan Patient** in the **Input Selection** dialog
- Proceed to the **Execute Scan** dialog

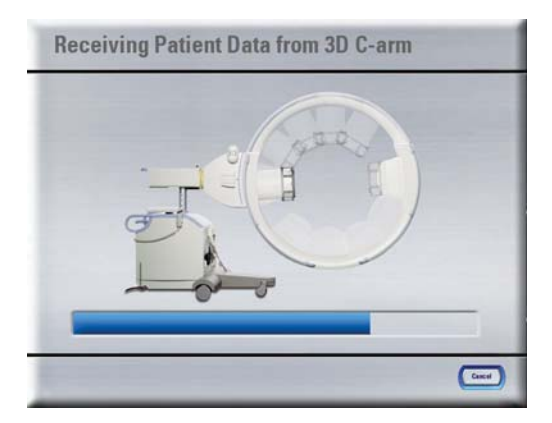

 $\vert i \vert$ 

图 1 5

Emergency\_07.10.04 nergency\_06.10.04 nergency\_05.10.04 三岁に

 $\left\Vert \phi\right\Vert \otimes\left\Vert \phi\right\Vert \otimes\left\Vert \phi\right\Vert$ 

 $\overline{\mathbf{v}}$ 

### **STEP 5**

- Hyperoxygenate the patient
- Pause patient breathing at end-expiratory state
- Press the left foot switch and keep it pressed until the scan is completed
- Resume patient breathing

# **STEP 6**

If you are using the Iso-C<sup>3D</sup> arm:

- Open the **Patient Browser**
- Select the relevant 3D scan data
- In the **Transfer** menu, select **Send to...**
- •Select **Brainlab** and press **Send**

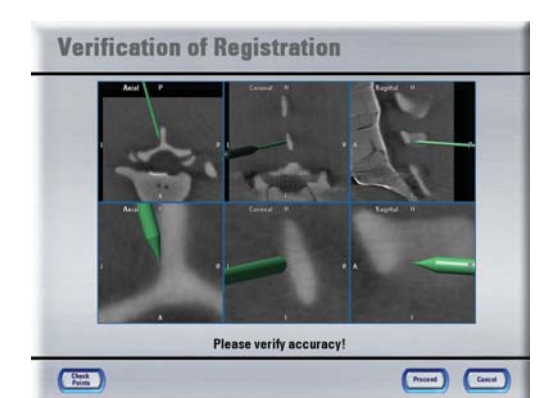

### **STEP 7**

Verify image accuracy using the pointer:

- Hold the pointer on at least three landmarks and verify the position shown on the screen
- Check the accuracy for all directions and rotations

### **MANUFACTURER INFORMATION:**

Brainlab AG

Olof-Palme-Str. 9, 81829 Munich, Germany Europe, Latin America: +49 89 99 15 68 44

USA & Canada: +1 800 597 5911 Japan: +81 3 3769 6900

E-mail: support@brainlab.com

#### **COPYRIGHT:**

This guide contains proprietary information protected by copyright. No part of this guide may be reproduced or translated without the express written permission of Brainlab.

Document Revision: 1.0

Article Number: 60904-18EN

### **LIABILITY:**

This guide is subject to change without notice and does not represent a commitment on the part of Brainlab. For further information, please refer to the "Limitations of Liability" section in the Brainlab Standard Terms and Conditions of Sale.

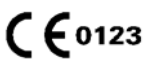

# 2D IMAGE ACQUISITION

Software Versions: VectorVision fluoro<sup>3D</sup> 2.x

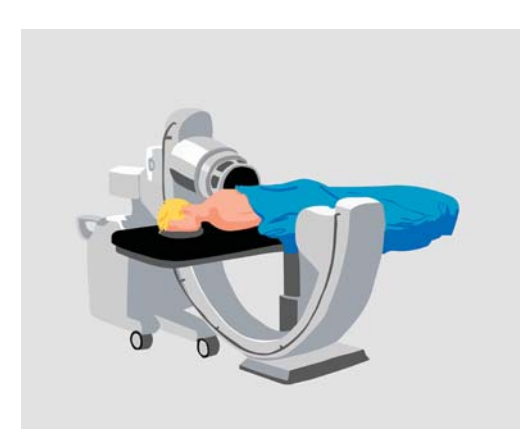

### **STEP 1**

• Perform the OR setup as described in the **OR Setup** leaflet of this Quick Reference Guide

NOTE: Perform the setup for 2D image acquisition with the 2D registration ring attached to the registration kit.

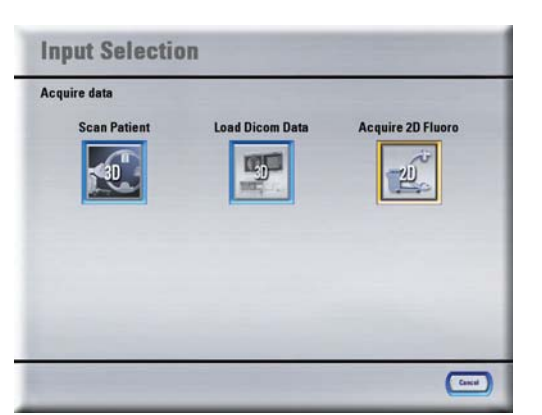

### **STEP 2**

- Select **Acquire 2D Fluoro** on the navigation system
- Select the image type (AP, lateral or oblique)
- Make sure that the camera has an unobstructed view of the **Fluoro Registration Kit** and the reference array

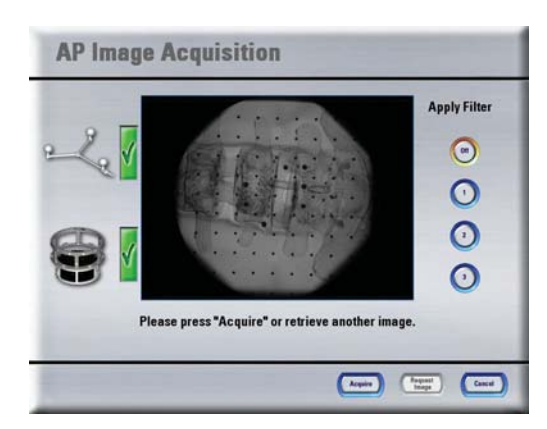

# **STEP 3**

Perform 2D image acquisition:

• Acquire fluoroscopic images until the image shows the required area

NOTE: If you would like to modify the acquired images on the C-arm, make sure to first press the **Acquire** button.

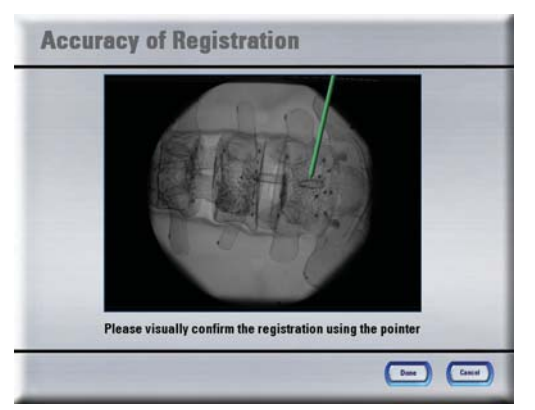

# **STEP 4**

Verify image accuracy using the pointer:

• Hold the pointer on at least three landmarks and verify the position shown on the screen

### **MANUFACTURER INFORMATION:**

Brainlab AG

Olof-Palme-Str. 9, 81829 Munich, Germany Europe, Latin America: +49 89 99 15 68 44 USA & Canada: +1 800 597 5911

Japan: +81 3 3769 6900

E-mail: support@brainlab.com

### **COPYRIGHT:**

This guide contains proprietary information protected by copyright. No part of this guide may be reproduced or translated without the express written permission of Brainlab.

Document Revision: 1.0

Article Number: 60904-18EN

### **LIABILITY:**

This guide is subject to change without notice and does not represent a commitment on the part of Brainlab. For further information, please refer to the "Limitations of Liability" section in the Brainlab Standard Terms and Conditions of Sale.

 $C 60123$ 

# PLANNING & NAVIGATION

# Software Versions: VectorVision fluoro<sup>3D</sup> 2.x

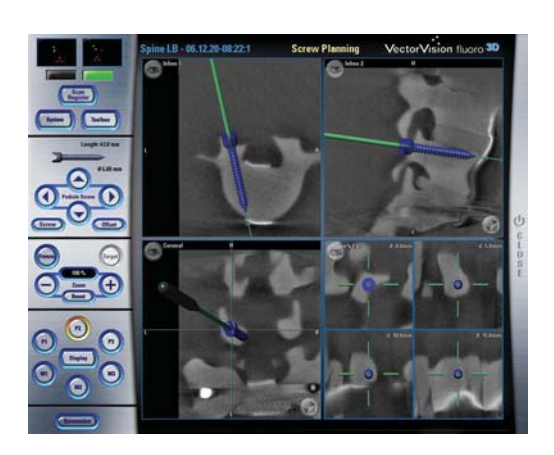

## **STEP 1**

Perform the trajectory or screw planning:

- Press **P2**
- Navigate to the required implant location
- Specify the implant dimensions in the menu bar
- Press **P3**
- Check the displayed implant position
- Press **Yes** to accept the planned screw

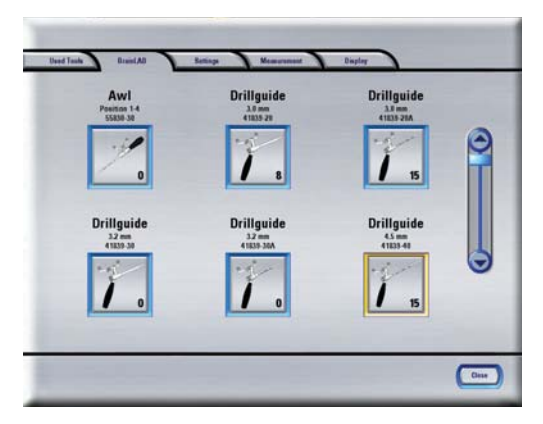

### **STEP 2**

Activate the instrument in the software:

- Open the **Toolbox**
- •Select **Brainlab** (or other instrument manufacturer)
- Select the required precalibrated instrument
- Verify the accuracy of the selected instrument

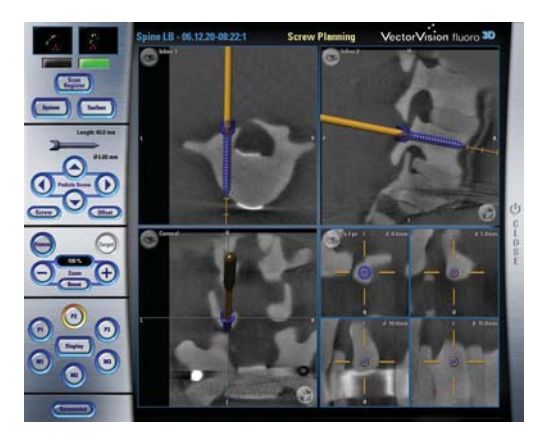

### **STEP 3**

- Navigate the instrument
- Press **P2** to plan the next screw
- Press **P1** to return to the main screen

### **MANUFACTURER INFORMATION:**

Brainlab AG

Olof-Palme-Str. 9, 81829 Munich, Germany Europe, Latin America: +49 89 99 15 68 44 USA & Canada: +1 800 597 5911

Japan: +81 3 3769 6900

E-mail: support@brainlab.com

### **COPYRIGHT:**

This guide contains proprietary information protected by copyright. No part of this guide may be reproduced or translated without the express written permission of Brainlab.

Document Revision: 1.0

Article Number: 60904-18EN

### **LIABILITY:**

This guide is subject to change without notice and does not represent a commitment on the part of Brainlab. For further information, please refer to the "Limitations of Liability" section in the Brainlab Standard Terms and Conditions of Sale.

 $C 60123$ 

# TOOL CALIBRATION

Software Versions: VectorVision fluoro<sup>3D</sup> 2.x

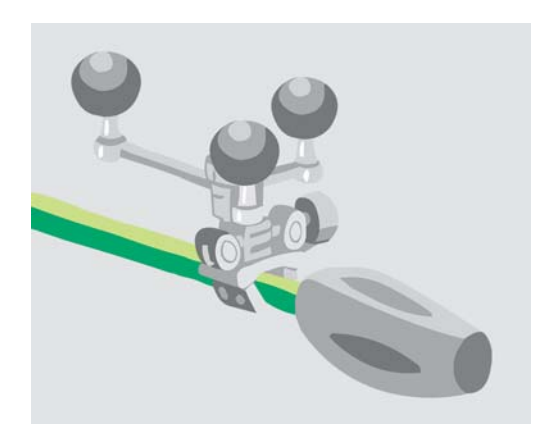

### **STEP 1**

- Securely attach reflective marker spheres to a suitable tool adapter
- Mount the tool adapter to the instrument requiring calibration

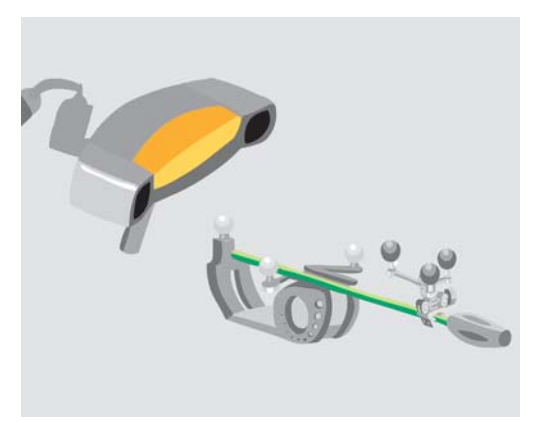

### **STEP 2**

- Securely attach reflective marker spheres to the **Instrument Calibration Matrix Rev. 4** (**ICM4**)
- Activate the calibration procedure by holding the **ICM4** and the selected instrument together in the camera's field of view

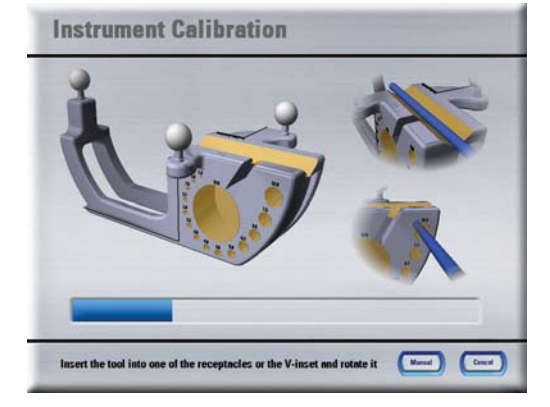

# **STEP 3 (OPTION 1)**

Performing V-inset calibration:

- First, calibrate the axis using the V-inset
- Select the instrument type (e.g., pointed, flat)
- Press the corresponding button again to perform a tip calibration (optional)

NOTE: The tip calibration is mandatory if the instrument tip does not touch the reference plane or if you would like to refine the calibration.

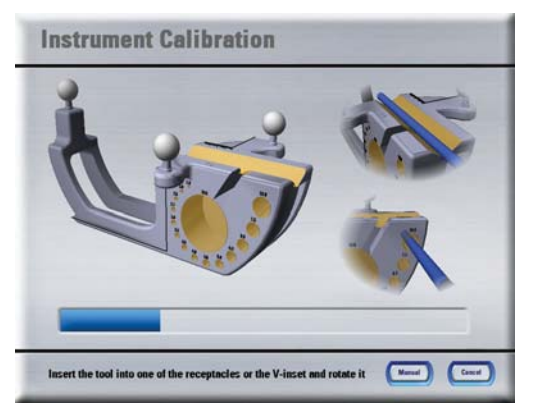

# **STEP 3 (OPTION 2)**

Performing receptacle calibration:

- Insert the instrument tip into the smallest receptacle possible and rotate the instrument
- A progress bar indicates the calibration status

NOTE: The instrument tip must remain fully inserted into the calibration receptacle throughout this procedure.

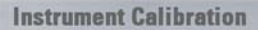

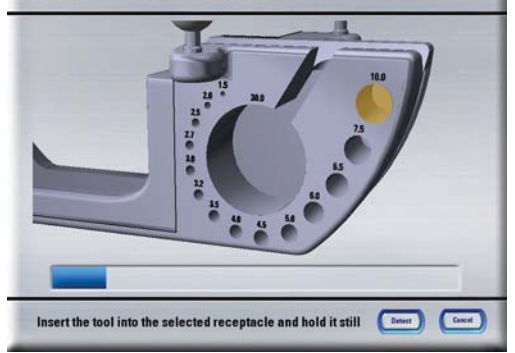

### **STEP 3 (OPTION 3)**

Performing manual calibration:

- Press the **Manual** button
- Insert the instrument tip into the smallest receptacle possible
- Select the corresponding receptacle on the screen
- Hold the instrument still until the progress bar is complete

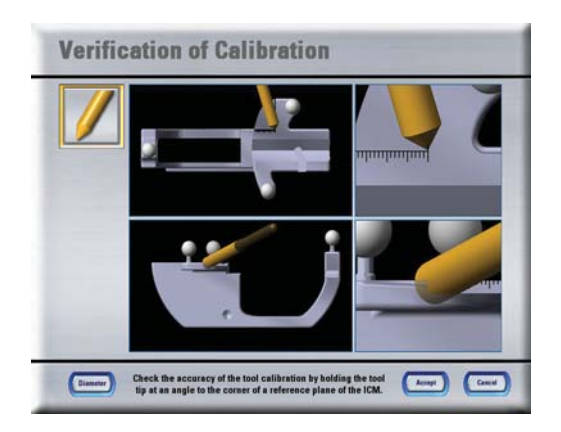

### **STEP 4**

• Visually confirm the calibration accuracy

### **MANUFACTURER INFORMATION:**

Brainlab AG Olof-Palme-Str. 9, 81829 Munich, Germany

Europe, Latin America: +49 89 99 15 68 44 USA & Canada: +1 800 597 5911 Japan: +81 3 3769 6900

E-mail: support@brainlab.com

#### **COPYRIGHT:**

This guide contains proprietary information protected by copyright. No part of this guide may be reproduced or translated without the express written permission of Brainlab.

Document Revision: 1.0

Article Number: 60904-18EN

### **LIABILITY:**

This guide is subject to change without notice and does not represent a commitment on the part of Brainlab. For further information, please refer to the "Limitations of Liability" section in the Brainlab Standard Terms and Conditions of Sale.

 $C 60123$ 

# PRECALIBRATED TOOLS

Software Versions: VectorVision fluoro<sup>3D</sup> 2.x

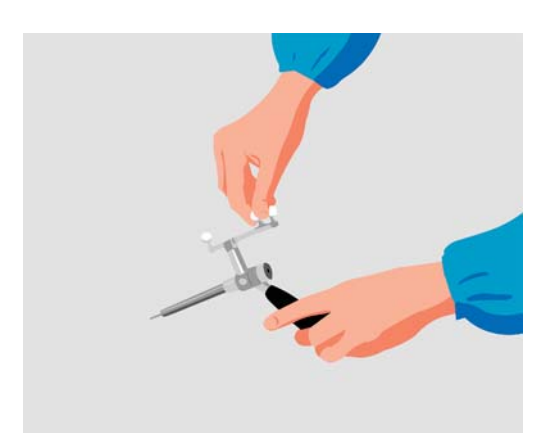

**STEP 1:** If you are using a **Drill Guide** Assemble the **Drill Guide**:

- Attach reflective marker spheres to the tracking array
- Attach the handle to the tracking array
- Attach the drill guide tube to the tracking array

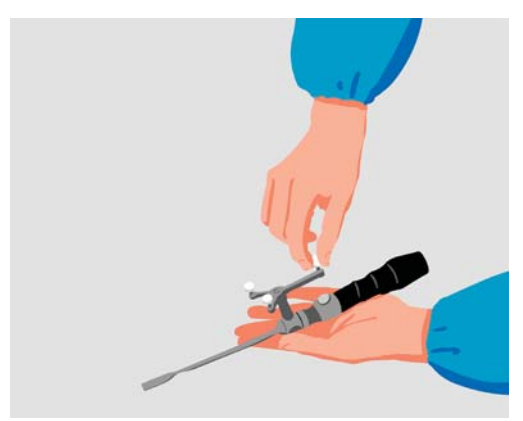

# **STEP 1:** If you are using the **Spine Instrument Set** Assemble the **Spine Instrument Set**:

- Attach reflective marker spheres to the tracking array
- Attach the required tip to the tracking array
- Attach the required handle

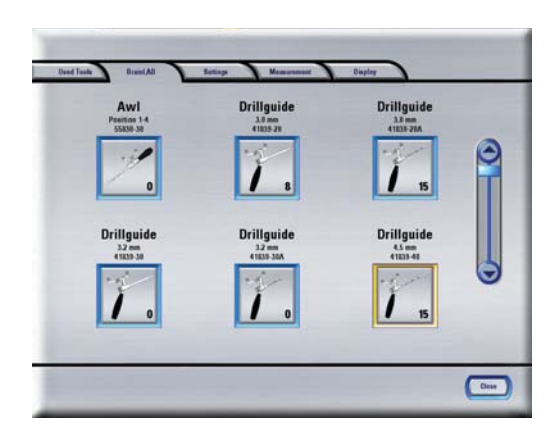

# **STEP 2**

Activate the instrument:

- Open the **Toolbox**
- •Select **Brainlab** (or other instrument manufacturer)
- Select the required instrument (check product code)

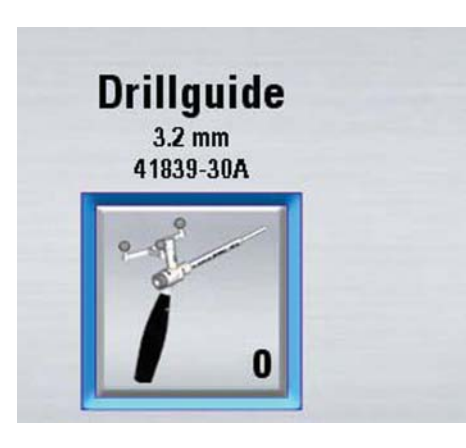

# **STEP 3**

Verify the instrument:

- Instrument counter =  $0 \rightarrow$  Proceed to step 4
- Instrument counter  $> 0 \rightarrow$  Verify the instrument or validate it (optional, see step 4)
- If you are using a **Drill Guide**, hold it in the indicated receptacle for verification
- If you are using the **Spine Instrument Set**, hold it in the pivot point for verification

rain

**Precalibrated Tool Validation** 

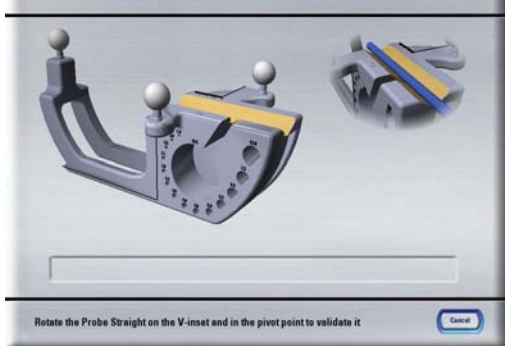

### **STEP 4**

• Validate the instrument according to the instructions on the screen

NOTE: Instrument validation is mandatory if the instrument counter has reached zero.

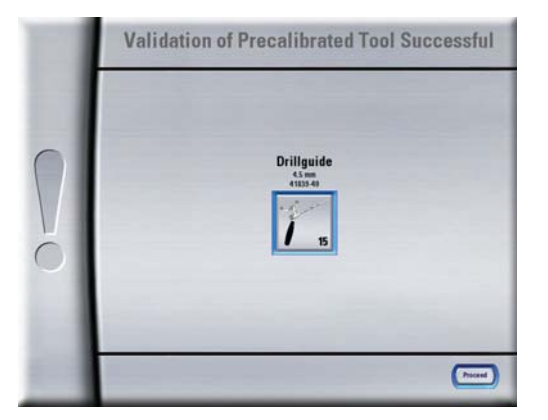

### **STEP 5**

If the validation was successful, the instrument is now activated

If the validation was not successful or if the verification appears to be inaccurate, check that:

- The correct instrument is selected
- The instrument is correctly assembled
- The reflective marker spheres of the instrument and the **ICM4** are clean, dry and completely mounted

#### **MANUFACTURER INFORMATION:**

Brainlab AG Olof-Palme-Str. 9, 81829 Munich, Germany

Europe, Latin America: +49 89 99 15 68 44 USA & Canada: +1 800 597 5911 Japan: +81 3 3769 6900

E-mail: support@brainlab.com

#### **COPYRIGHT:**

This guide contains proprietary information protected by copyright. No part of this guide may be reproduced or translated without the express written permission of Brainlab.

Document Revision: 1.0

Article Number: 60904-18EN

### **LIABILITY:**

This guide is subject to change without notice and does not represent a commitment on the part of Brainlab. For further information, please refer to the "Limitations of Liability" section in the Brainlab Standard Terms and Conditions of Sale.

 $C60123$